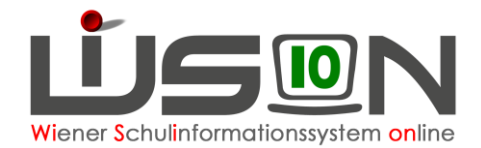

# **Lehrpersonal anderen Schulen zuteilen**

## **Zielgruppe:**

**Schulleitung** 

### **Beschreibung:**

Eine Lehrperson mit der Stammschule X unterrichtet an einer (oder mehreren) anderen Schule/n Y mit einem Teil oder mit ihrer gesamten Lehrverpflichtung.

Damit diese Lehrperson in WiSion® an der Schule Y verplant werden kann, muss sie von der Stammschule X der Schule Y zugeteilt werden. Der Vorgang des Zuweisens wird hier beschrieben.

### **Vorarbeiten in WiSion® :**

Lehrpersonen der eigenen Schule sind zugewiesen und aufgenommen.

## **Empfohlener Arbeitsvorgang in WiSion® :**

#### **A) An der Schule, an der die zuzuteilende Person im Stand ist**

Menüpunkt Personal Untermenüpunkt Personaldaten

 $\rightarrow$  nach der Person filtern  $\rightarrow$  orange Personalnummer anklicken

→ auf der Registerkarte *Grunddaten* die Schaltfläche **Schulzuteilungen** anklicken.

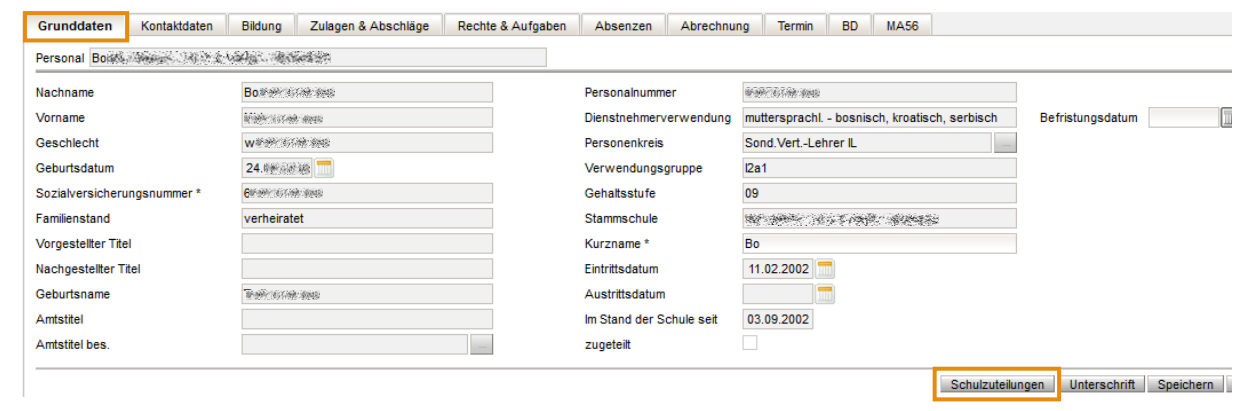

 $\rightarrow$  In der untersten Zeile aus dem Listenauswahlfeld die gewünschte Schule (also jene Schule, der die Lehrperson zugewiesen werden soll) suchen und anklicken.

 $0,000$   $06.09.2021$ 04.09.2022 101670 PH 7000 Eisenstadt  $\vert \vee \vert$ 

- $\rightarrow$  rechts daneben Stundenanzahl, mit der die Lehrperson der anderen Schule zugewiesen wird, eingeben.
- $\rightarrow$  rechts daneben Beginn- und Enddatum der Zuweisung eingeben.
- $\rightarrow$  Mit dem  $\pm$  vor der Auswahlzeile die Eingaben der Lehrperson zuordnen.
- $\rightarrow$  Wenn erforderlich, die Stundenanzahl an der eigenen Schule korrigieren.
- $\rightarrow$  Speichern

Die Lehrperson ist nun der anderen Schule zugeteilt, d. h. die Leitung der zugeteilten Schule kann die Lehrperson aufnehmen und verplanen.

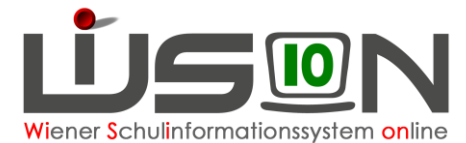

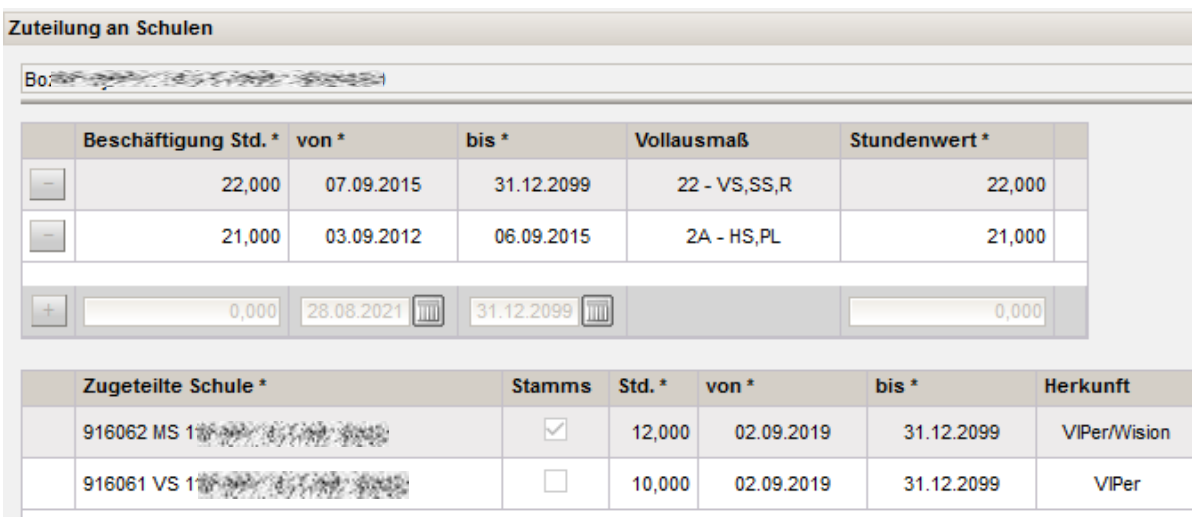

#### **B) An der Schule, der die Lehrperson zugeteilt wird**

Die zugeteilte Lehrperson muss mit einem Kurzzeichen versehen und gespeichert werden. Erst danach kann sie in der LFV/Stundenplanung verplant werden.

Hinweis: Die Kurznamen von Personal werden "schulbezogen" vergeben. D.h. wenn eine Person an mehreren Standorten zugeteilt ist, kann sie an jedem Standort entweder mit der gleichen oder mit einer anderen Kurzbezeichnung geführt werden.

### **Hilfesystem WiSion® :**

#### Anklicken des Hilfe-Symbols auf

Hauptmenü  $\rightarrow$  Personal  $\rightarrow$  Personaldaten  $\rightarrow$  Lehrperson filtern  $\rightarrow$  Personalnummer anklicken  $\rightarrow$ Registerkarte *Grunddaten* sowie im Dialog, der aus dieser Registerkarte mit Klick auf die Schaltfläche **Zuteilung** geöffnet wird.